# *MICROSOFT ACCESS*

# **Premessa**

ACCESS è un programma di gestione di banche dati, consente la creazione e modifica dei contenitori di informazioni di un database (tabelle), l'inserimento di dati anche mediante interfacce grafiche (maschere) e l'estrazione filtrata di dati per la visualizzazione e la stampa dei risultati (query e report).

Gli oggetti costituenti un database (tabelle, query, maschere e report) possono essere creati progettandone direttamente la struttura oppure seguendo le procedure di composizione guidata.

Per svolgere le operazioni richieste durante l'uso del programma ci sono in generale diverse strade ugualmente percorribili, ad esempio è possibile attivare alcune funzionalità del programma cliccando sui pulsanti delle barre degli strumenti oppure cercando le funzioni nei vari menù presenti sulla barra dei menù: le due vie sono ugualmente percorribili.

Per ripercorrere le numerose funzionalità di Microsoft Access ma, ancora prima, delle basi di dati utilizzeremo il seguente esempio:

Progettare e realizzare una base di dati che gestisca un cinema multisala; in particolare essa dovrà contenere informazioni su:

- i **film** correntemente in programmazione;
- le **sale** e il loro numero di file e righe di posti;
- le **proiezioni** previste per ogni *sala*;
- le **prenotazioni** di ogni posto per ogni sala e ogni proiezione;

Vedremo qui di seguito come realizzare questa base di dati e come costruire maschere tramite le quali ogni utente può interagire inserendo o estrapolando informazioni.

#### **Determinare l'input appropriato per il database**

La creazione di un database deve essere preceduta da un'attenta analisi sulle caratteristiche e tipologia dei dati che vi verranno immessi. Tali informazioni dovranno essere organizzate in tabelle. La struttura e l'organizzazione di queste all'interno del database determinerà l'efficienza nonché la facilità con cui si potranno ricavare le informazioni.

Si consiglia, come prima fase, di fare uno schema logico della struttura dati, ovvero di scrivere su un foglio vari rettangoli che rappresentano le **tabelle**, le **query**, i **report**, le **maschere** e poi disegnare i collegamenti logici tra loro aggiungendo la lista dei campi di ogni tabella evitando ripetizioni. Ecco l'esempio su cui lavoreremo:

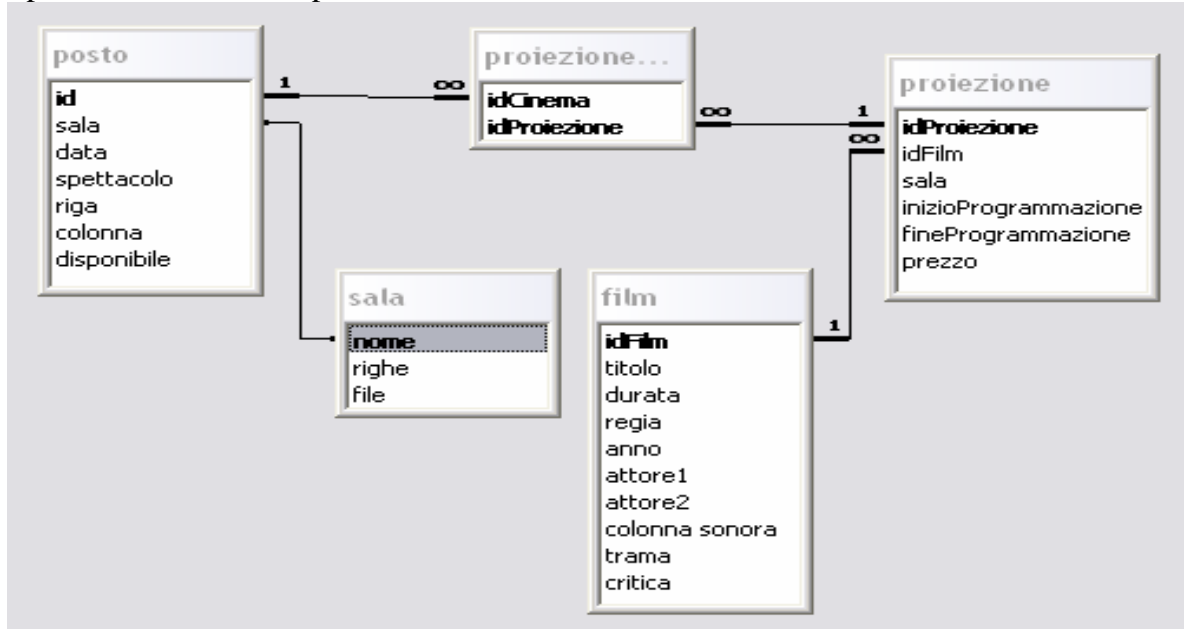

Questo è il diagramma delle relazioni, ottenibile cliccando col tasto destro sulla finestra di gestione del database e selezionando *Relazioni…*esse sono una sorta di riassunto delle tabelle con i loro campi, e delle relazioni che le collegano tra loro. Gli elementi in grassetto sono le chiavi primarie delle tabelle e servono ad identificare in modo univoco ogni record (elemento) all'interno di esse. Ma vediamo come si creano le tabelle.

# **Determinare l'output appropriato per il database**

E opportuno avere, in fase di progettazione, le idee chiare su come il database renderà visibile all'operatore le informazioni contenute, nonché tutti gli strumenti di modifica e aggiornamento. Per questo è opportuno pensare in anticipo e disegnare le interfacce di comunicazione e di presentazione dei dati: **Maschere, Report, Finestre di dialogo** ecc.

### **Creare la struttura di una tabella**

Le tabelle possono essere create mediante il metodo della **Creazione guidata** oppure della **Creazione in visualizzazione struttura**. Personalmente consiglio la visualizzazione struttura in quanto la creazione guidata è limitata a tabelle standard con tipologie limitate (indirizzi, clienti, prodotti, …).

Per creare in modo guidato si può effettuare, nella finestra **Database,** un clic sull'oggetto **Tabelle** (a sinistra) e quindi un doppio clic sulla voce **Crea una tabella mediante creazione guidata**.

Appare la finestra di dialogo **Creazione guidata tabella** 

Per la creazione di **Tabelle in modalità struttura**, nella scheda **Tabelle** della finestra **Database** effettuare un doppio clic sulla scritta **Crea una tabella in modalità struttura.** 

Appare una finestra con all'interno una tabella di progettazione, in cui ogni riga corrisponde ad un campo della tabella e per ognuno (nelle colonne) occorre specificare **Nome Campo, Tipo Dati** ed eventuale **Descrizione.** Dopo aver digitato il nome del primo campo nella prima cella, per specificare il **Tipo dati** si può cliccare sulla freccia che appare nel momento in cui si clicca nella cella corrispondente (seconda colonna); selezionare quindi una delle voci dall'elenco che appare. Sulla base del tipo di dati selezionato appare nel riquadro una diversa finestra delle proprietà, che consente di specificare le proprietà per il campo (es. dimensione, formato, ecc.)

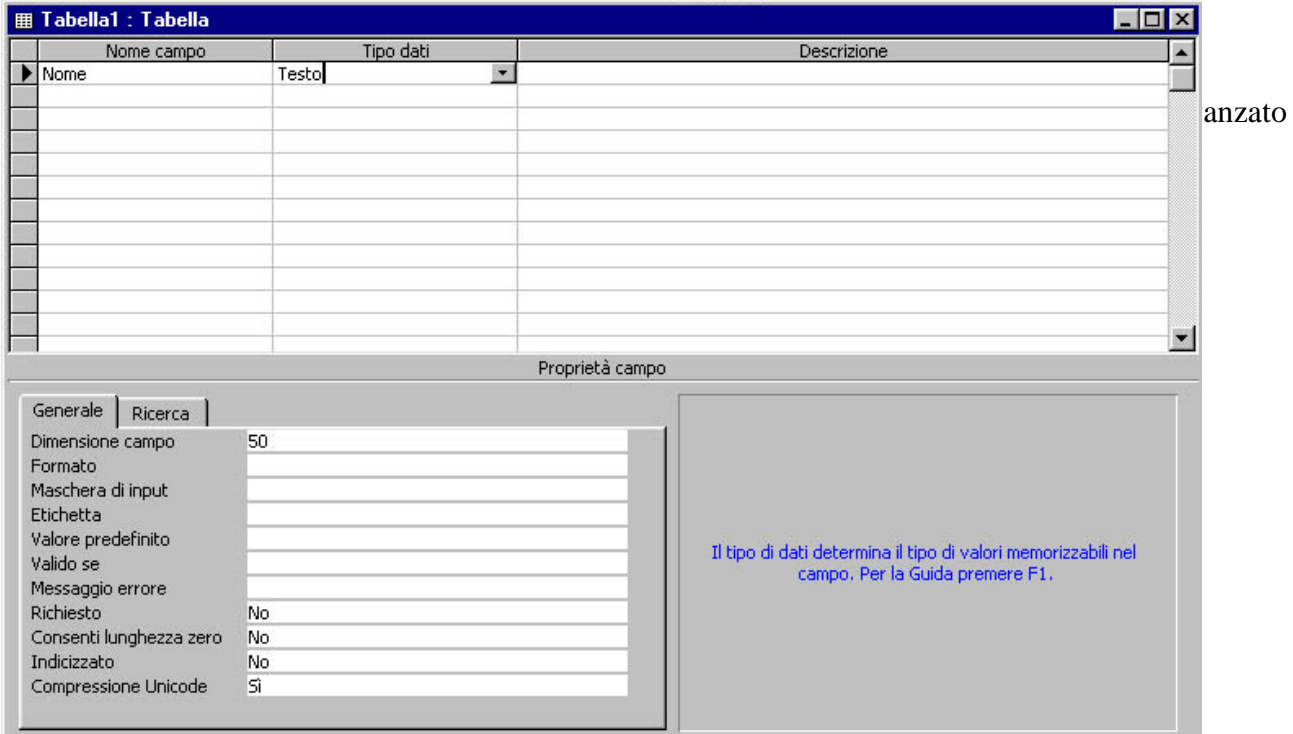

Terminato l'inserimento dei campi, alla chiusura della finestra, comparirà la finestra di dialogo **Salva con nome**, con richiesta del nome da assegnare alla tabella.

#### **Stabilire le relazioni tra tabelle**

E' possibile stabilire delle relazioni (collegamenti) tra tabelle che contengono campi simili. Le relazioni possono essere del tipo**: uno-a-uno**, **uno-a-molti** e **molti-a-molti**.

Vi è una relazione **uno-a-uno** quando due tabelle hanno un campo identico che contiene le stesse informazioni, ovvero ad un record di una tabella corrisponde un record nell'altra tabella.

In una relazione **uno-a-molti** un record della prima tabella può avere molti record corrispondenti nella seconda tabella, ma un record della seconda tabella non ha più di un record corrispondente nella prima.

In una relazione **molti-a-molti** un record della prima tabella può avere molti record corrispondenti nella seconda tabella e viceversa.

La presenza di relazioni fra tabelle consente di applicare l'integrità referenziale, ovvero la possibilità di mantenere la coerenza delle informazioni nei campi correlati.

Per creare le relazioni sulla barra degli strumenti **Database** effettuare un clic sul pulsante **Relazioni;** appare la finestra di dialogo **Relazioni.** Sulla barra degli strumenti **Relazioni** premere il

pulsante **Mostra tabella** per far apparire la finestra di dialogo **Mostra tabella** (se non già visualizzata).

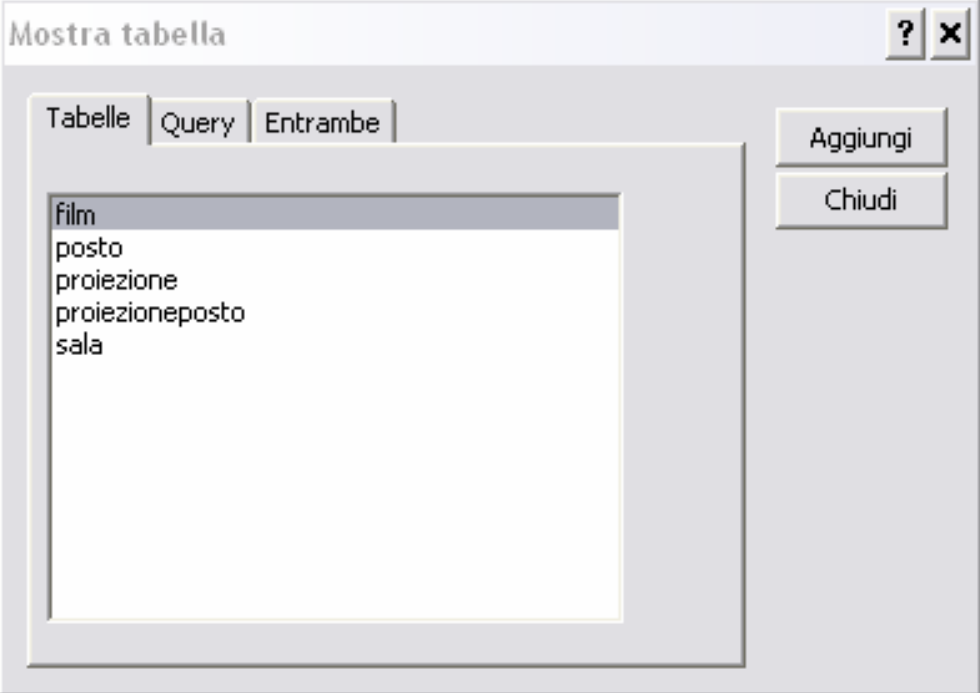

Scegliere gli oggetti da collegare (**Tabelle** o **Query**) dalle corrispondenti schede e confermare mediante il pulsante **Aggiungi.** Chiudendo la finestra di dialogo **Mostra tabella** si renderà visibile la finestra **relazioni** con all'interno le tabelle selezionate

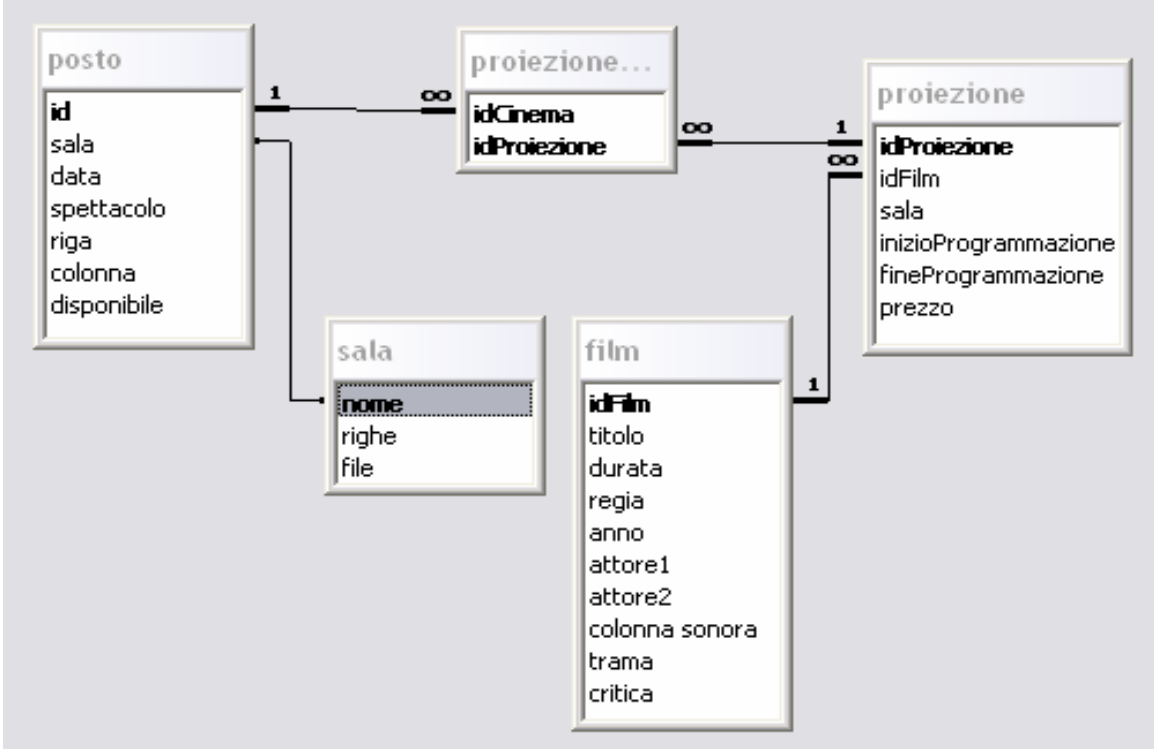

Effettuando un clic sul nome di un campo all'interno di un oggetto (es. tabella) e trascinandolo sul corrispondente di un'altra tabella si provocherà l'apertura della finestra di dialogo **Modifica relazioni,** in cui sarà tra l'altro possibile specificare il tipo di relazioni da stabilire e si potrà applicare l'integrità referenziale mediante l'opzione **Applica integrità referenziale.** 

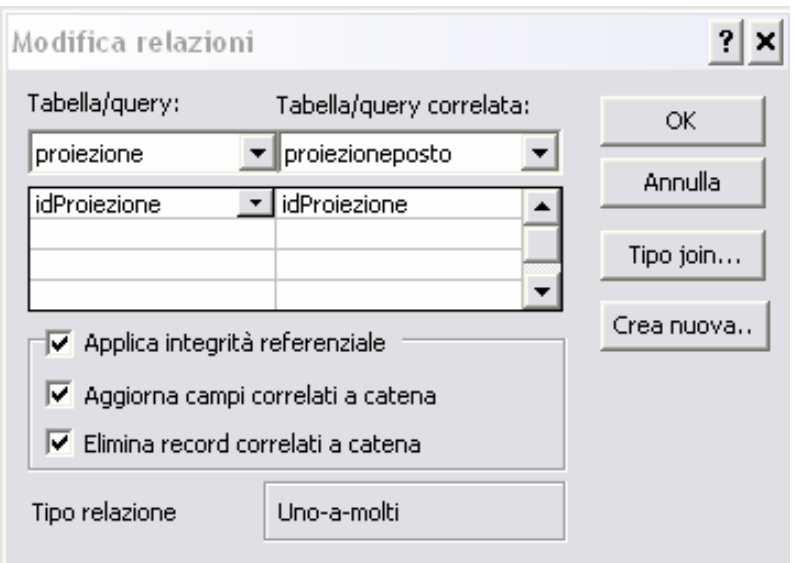

# **Selezionare un oggetto utilizzando la barra degli oggetti**

La finestra del database contiene l'elenco di tutti gli oggetti presenti suddivisi per categorie (tabelle, query, report, maschere ecc.).

Per selezionare un oggetto è necessario prima effettuare un clic sulla categoria e poi sul nome dell'oggetto che appare in elenco.

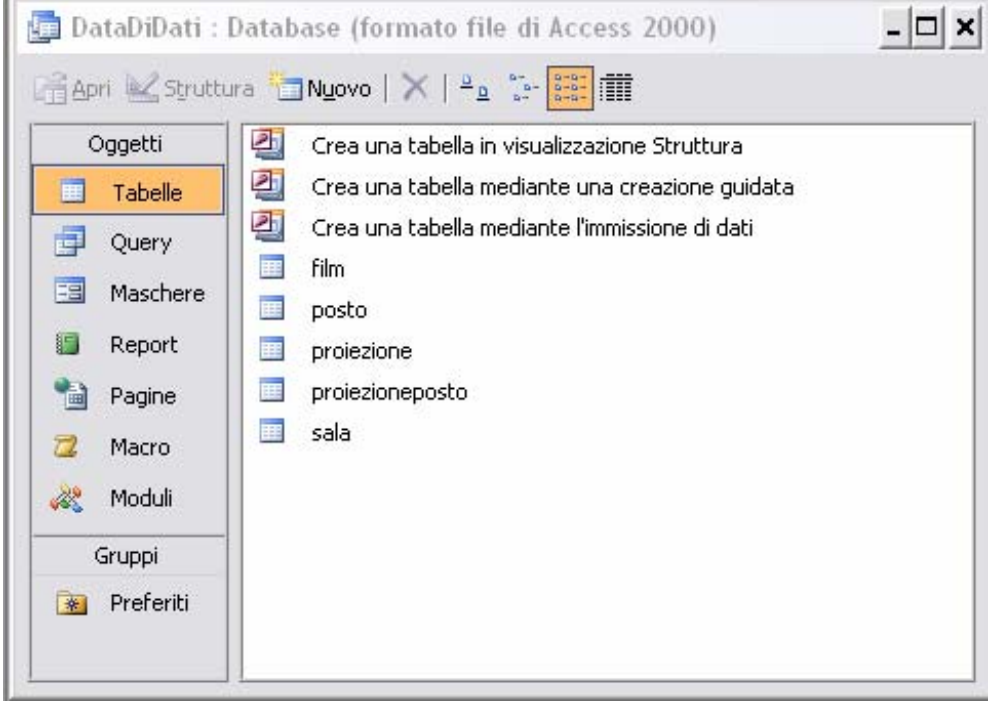

# **Stampare oggetti del database (***tabelle***,** *maschere***,** *report***,** *query***)**

Per stampare una **Tabella** si esegue un clic sul pulsante **Stampa** sulla barra degli strumenti in modalità **Foglio dati** oppure sul comando **Stampa** del menù **File.** 

Per ottenere un'anteprima di stampa eseguire un clic sul pulsante **Anteprima di stampa** sulla barra degli strumenti. Nella finestra di dialogo **Stampa** è possibile selezionare l'intervallo da stampare (es. un singolo record).

È bene ricordare che scorrendo i pulsanti con il mouse si possono visualizzare le caselle di aiuto (tip) che indicano la funzione svolta da ciascun pulsante.

Inoltre le barre degli strumenti cambiano a seconda del contesto in cui si opera (struttura tabella, relazioni, ecc.). Le barre degli strumenti (contestuali) non visualizzate possono essere attivate dal menù a cascata omonimo presente nel menù **Visualizza**.

La stampa di una **Query** è simile al processo di stampa di una tabella. E' consigliabile visualizzare in anteprima una query mediante un clic sul pulsante **Anteprima di stampa** sulla barra **Struttura** o sulla barra **Foglio dati**.

Per stampare una **Maschera** (selezionata o visualizzata) premere il pulsante **Stampa** sulla barra degli strumenti o sull'opzione **Stampa** nel menù **File**. Access stamperà tutti i record contenuti nella maschera cioè stamperà una maschera per ogni record.

Analogamente per stampare un **Report**, selezionare la voce **Stampa** all'interno del menù **File**. Apparirà la finestra di dialogo **Stampa** in cui specificare le opzioni di stampa nonché l'intervallo stampa.

Anche per i report è consigliabile eseguire l'**Anteprima di stampa** effettuando un clic sul bottone **Anteprima di stampa** nelle finestra **Database** o nella **Barra degli strumenti.** 

# **Navigare attraverso i record in una tabella, in una query, in una maschera**

Quando si apre una tabella nella **Visualizzazione Foglio Dati** (si può fare con un doppio clic sulla tabella nella finestra **Database**), il programma Access consente due modalità di intervento: **Modifica** e **Navigazione.**  All'apertura la tabella si trova in modalità **Navigazione**  e consente rapidi spostamenti fra i dati mediante i **Pulsanti di Navigazione** situati in basso di seguito illustrati:

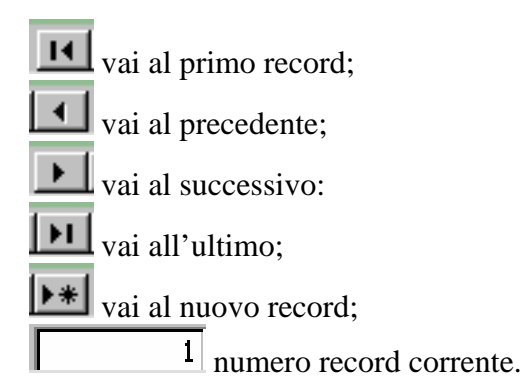

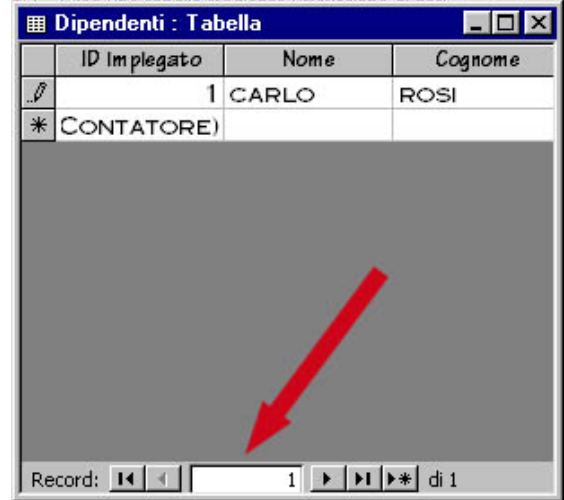

Selezionati i record in modalità **Navigazione** si potrà fare clic dentro una cella e modificarne i dati in modalità **Modifica**.

Il metodo di navigazione è identico per le **Query** visualizzate in modalità **Foglio dati**.

Anche per la **Navigazione dati** all'interno di una maschera è sufficiente utilizzare i pulsanti di **Navigazione** in basso a sinistra.

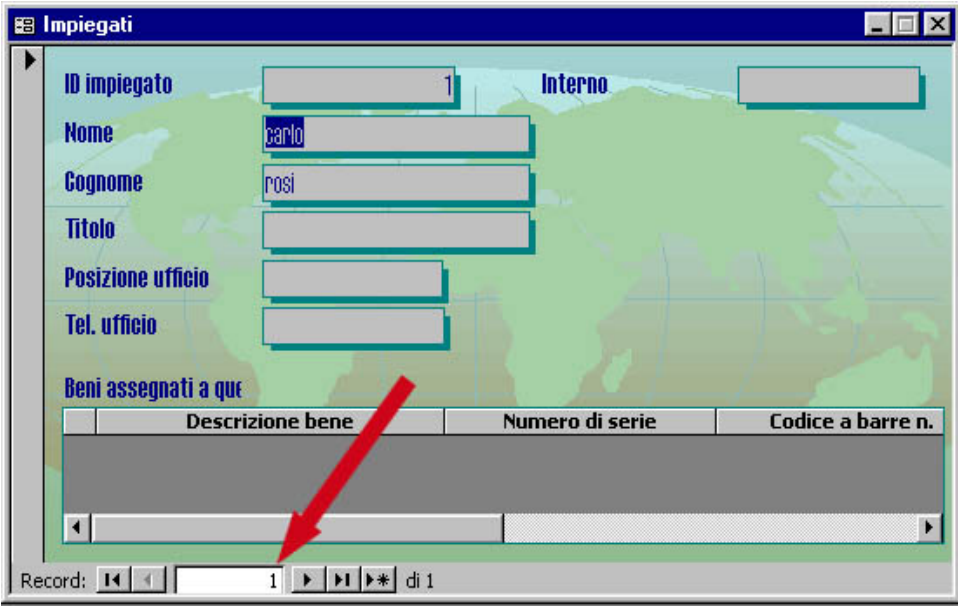

### **Creare un database usando l'autocomposizione**

All'apertura di Access appare la finestra di dialogo di **Microsoft Access**.

Essa consente di scegliere se utilizzare una **Creazione guidata** oppure creare il database ex novo. Scegliendo l'opzione **Progetti, pagine e creazioni guidate database di Access** si utilizzerà un modello di database proposto e, mediante la creazione guidata, il programma aiuterà a costruire il nuovo database passo dopo passo con una sequenza di domande a cui si dovranno fornire delle risposte, per trasformare un modello generale in un database personalizzato.

### **Creare tabelle usando l'autocomposizione**

Per creare una tabella in modalità guidata, dopo aver selezionato **Tabelle** dalla Barra degli **Oggetti** della finestra **Database**, effettuare un doppio clic sulla scritta **Crea una tabella mediante creazione guidata**. Appare la finestra di dialogo **Creazione guidata tabella**, che guida l'utente attraverso la procedura di creazione composta di diversi passaggi.

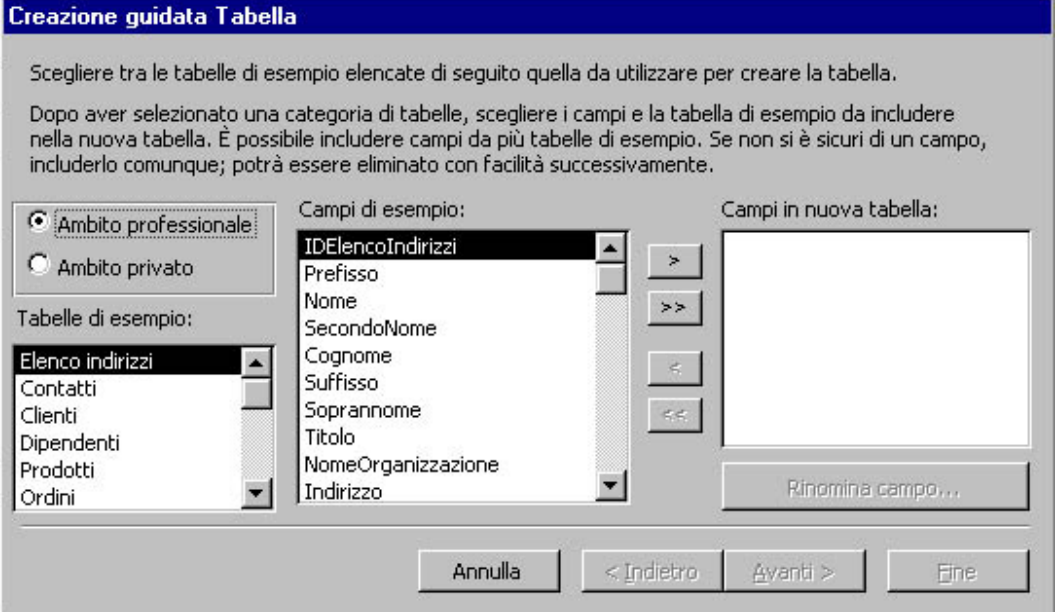

Si può scegliere innanzi tutto l'ambito di applicazione della tabella che si sta costruendo (Ambito professionale o Ambito privato).

A seconda della scelta appare un diverso elenco di **Tabelle di esempio** tra cui scegliere una specifica tipologia di tabella.

Nella casella **Campi di esempio** sono in corrispondenza mostrati i campi disponibili. Selezionati i campi voluti effettuare un clic sul pulsante **Aggiungi** per inserirli nella casella **Campi in una nuova tabella**.

Al termine dell'operazione premere il pulsante **Avanti**. La finestra di dialogo chiederà di specificare il nome della tabella nella casella **Scegliere il nome da assegnare alla tabella.** 

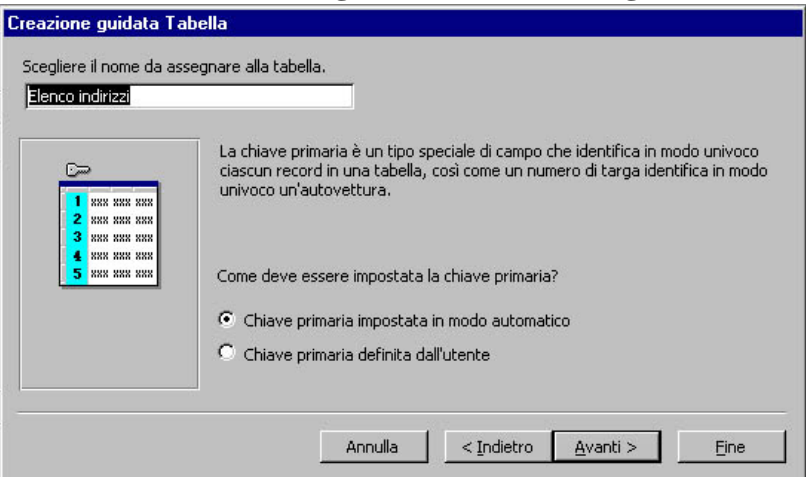

Inoltre si potrà scegliere la modalità di impostazione della chiave primaria mediante il pulsante di opzione.

Premendo **Avanti** la finestra di dialogo richiede la modalità scelta per l'immissione dei dati mediante il pulsante di opzione.

E' possibile modificare le impostazioni già selezionate cliccando sul pulsante **Indietro**. Per terminare premere il pulsante **Fine**.

### **Impostare la chiave primaria**

Durante la creazione di una tabella in **Visualizzazione struttura** evidenziare il campo da definire come **Chiave primaria** effettuando un clic sul pulsante grigio che precede la cella del Nome campo.

Sulla barra degli strumenti della **Visualizzazione struttura** premere quindi il pulsante **Chiave Ba** 

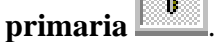

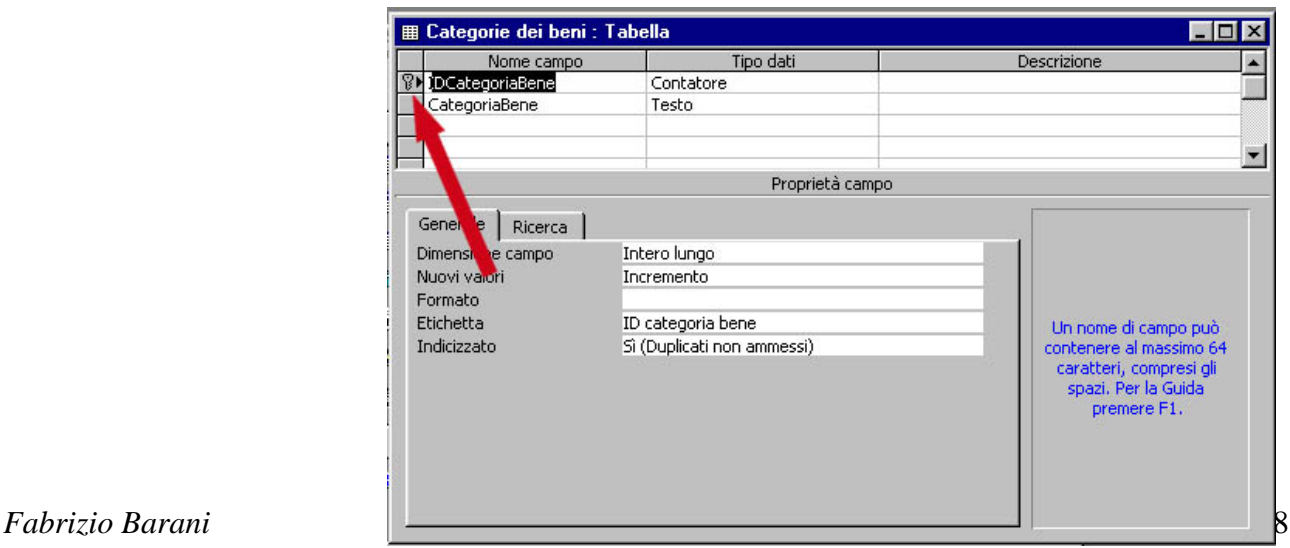

Il simbolo della chiave verrà posto a sinistra della riga del campo indicando che esso è stato definito **Chiave primaria** per la tabella, quindi non potrà contenere due record con lo stesso dato.

# **Modificare le proprietà dei campi**

riga, le proprietà del campo appariranno nella sezione **Proprietà campo**. Aprendo una tabella in **Visualizzazione struttura** e posizionandosi all'interno di un campo in una

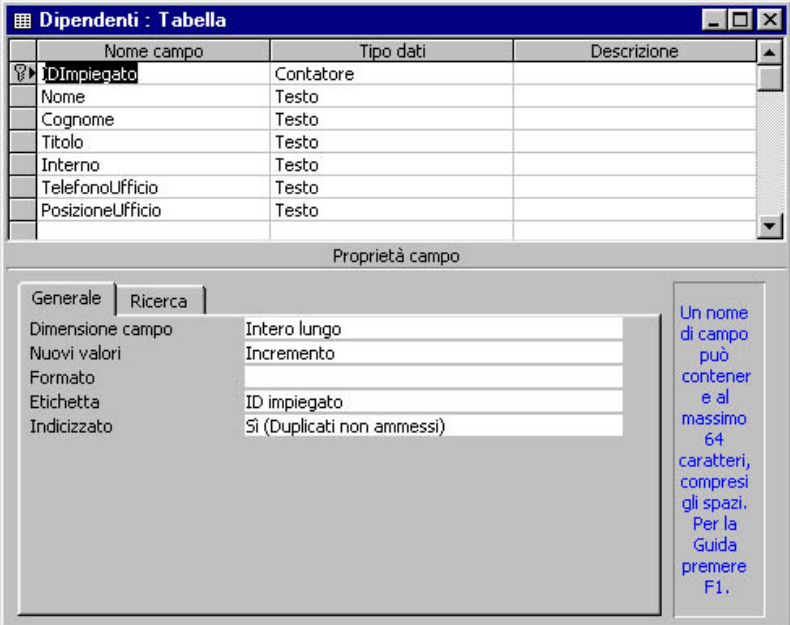

Sarà possibile modificare per ogni campo proprietà quali: Dimensione campo, Formato, **Indicizzato** ecc.

Per impostare tali proprietà bisogna cliccare nella cella corrispondente e selezionare la proprietà dall'elenco che appare cliccando sulla freccia che appare in fondo a destra nella cella stessa.

### **Utilizzare tipi di dati**

In Visualizzazione struttura, ad ogni riga, corrisponde un campo definito sia come Nome sia come **Tipo di dato**. Questo permette di controllare il tipo di informazioni che si intende inserire in quel campo.

I tipi di dati disponibili per ogni campo sono molteplici: Testo, Memo, Numerico, Data e ora ecc. e possono essere selezionati dal menù a tendina che appare cliccando sulla freccia a destra della cella (la freccia appare dopo un clic nella cella).

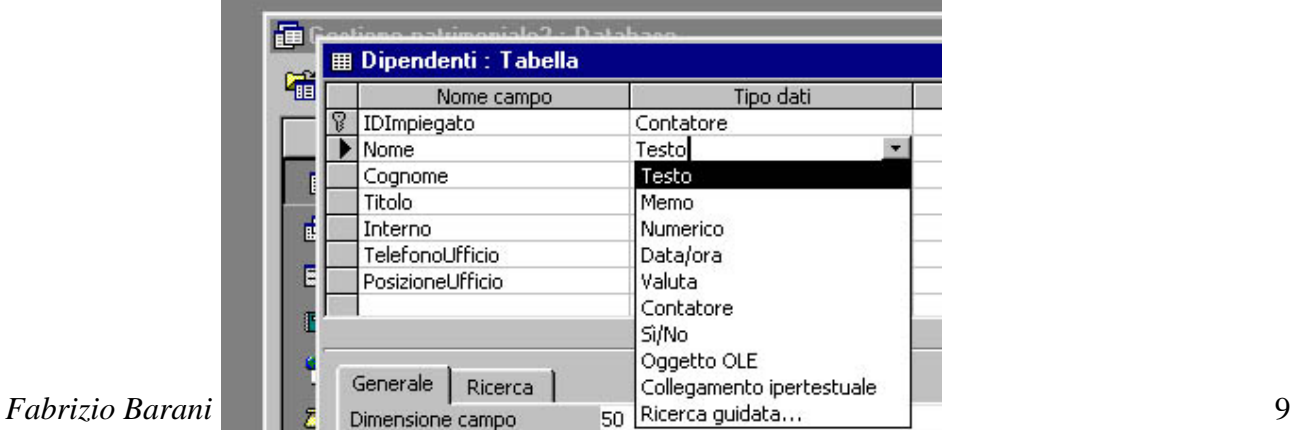

#### **Modificare le tabelle**

Per modificare le tabelle è necessario aprirle in modalità **Struttura.** Evidenziata la tabella nell'elenco **Oggetti** della finestra **Database**, premere il pulsante **Struttura** nella barra degli strumenti della stessa finestra.

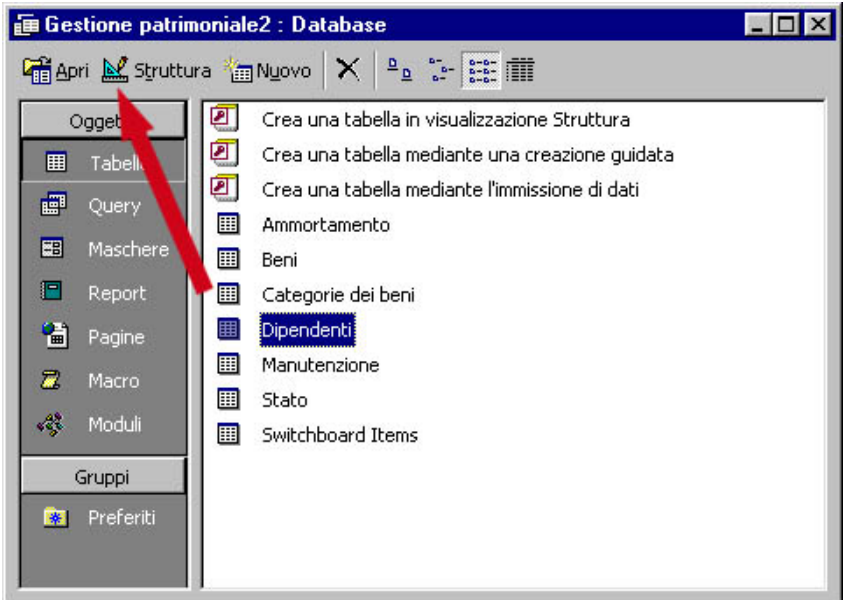

All'apertura della finestra **Tabella** in modalità **Struttura**  si può selezionare il campo da modificare o come **Nome campo** o come **Tipo dati**, spostandosi nelle relative colonne.

E' possibile, inoltre, aggiungere nuovi campi inserendo nuove righe in cui digitare il **Nome**, breve Descrizione. selezionare il **Tipo dati** ed eventualmente aggiungere una

Per eliminare (o inserire) un campo è necessario selezionarlo effettuando un clic sul pulsante grigio **Selettore della riga** (a sinistra della cella del nome del campo) e poi premere il pulsante **Elimina** 

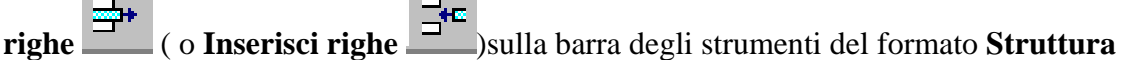

Per spostare un campo all'interno della lista, sempre nella finestra della struttura, selezionarlo nel modo descritto sopra e, tenendo premuto il pulsante del mouse, trascinarlo nella posizione desiderata.

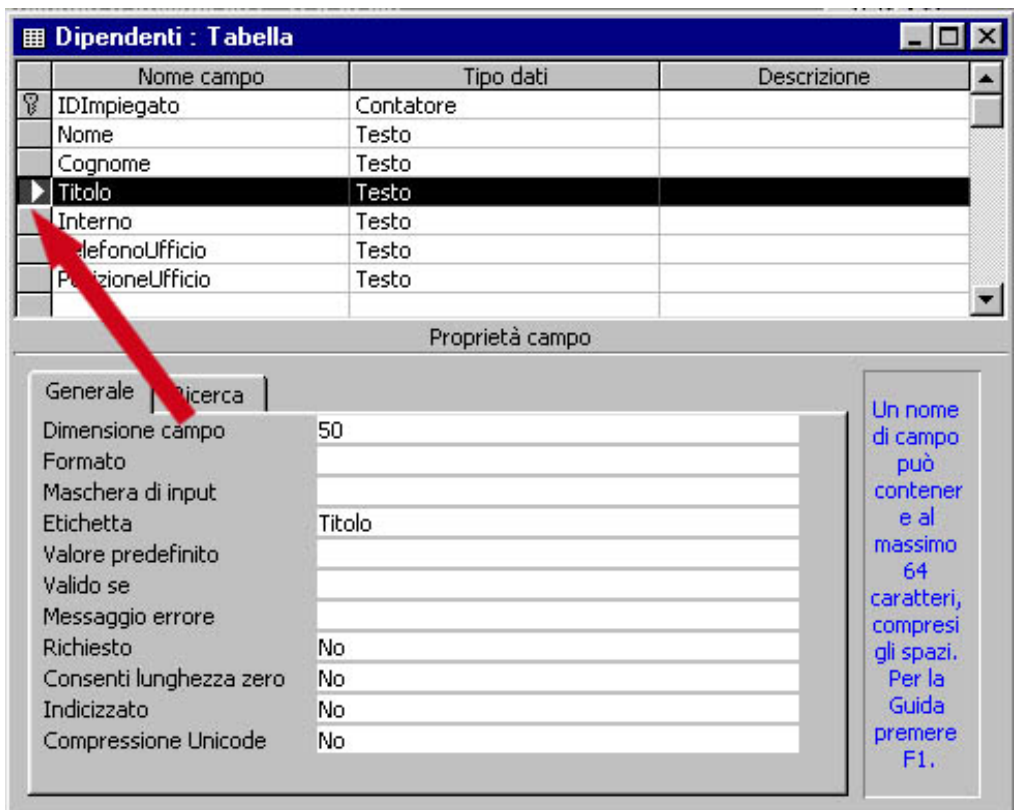

#### **Creare una maschera con l'autocomposizione**

Il programma di Creazione guidata aiuta l'utente a creare le maschere offrendo diverse opzioni di personalizzazione.

Nella finestra Database si seleziona il tipo di oggetto Maschere.

all'interno della finestra database. Appare la finestra di dialogo Creazione guidata maschera Si esegue quindi un doppio clic su **Crea una maschera mediante una creazione guidata**

Il sistema conduce passo dopo passo l'utente alla realizzazione della maschera mediante successive schermate (utilizzare i pulsanti **Avanti** e **Indietro** per passare alla schermata successiva o tornare alla precedente).

**ponibili**. casella **Campi dis** In particolare al primo passo è necessario specificare la tabella o query su cui basare la maschera e conseguentemente selezionare i campi da visualizzare nella maschera, tra quelli elencati nella

Successivamente si può selezionare un tipo di layout tra quelli proposti e lo stile della maschera.

Dopo aver assegnato un titolo alla maschera si può completare la procedura cliccando sul pulsante **Fine**.

### **Utilizzare la casella degli strumenti per aggiungere controlli**

I Controlli sono etichette e caselle presenti nella maschera.

Ogni controllo può essere classificato come **Controllo associato** (mostra i dati basandosi su una tabella o una query sottostanti), **Controllo non associato** (mostra dati non legati ad un campo) o Controllo calcolato (mostra i dati ricavati da una espressione basata su altri campi).

Le etichette possono essere **Controlli non associati**, mentre le caselle possono essere **Controlli non associati** o **Calcolati**.

Per aggiungere Controlli non associati ad una maschera si utilizza la casella degli strumenti che si

apre premendo l'apposito pulsante sulla barra degli strumenti **Struttura** 

*Fabrizio Barani* 11

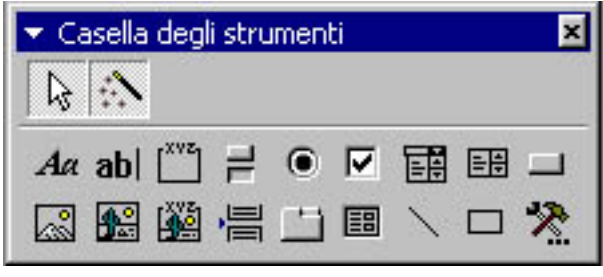

Sulla casella degli strumenti si può premere ad esempio sul pulsante Etichetta e tracciare nella voluta un rettangolo mediante posizione trascinamento (dopo che il puntatore ha cambiato aspetto).

Successivamente si può inserire del testo nella casella e formattarlo (es. colore sfondo, colore

testo, ecc.) usando gli strumenti della barra di Formattazione o la finestra delle proprietà del controllo (attivabile con un doppio clic sull'oggetto).

### **li (***font***,** *stile***,** *dimensione dei font***,** *colore***, Modificare le proprietà del formato dei control** *tichetta***, ecc.)**  *e*

In **Visualizzazione struttura** è possibile modificare il formato dei **Controlli** presenti nella maschera.

Si seleziona il **Controllo** con un clic in modo da far apparire le maniglie agli angoli e ai lati del campo.

È possibile selezionare contemporaneamente più oggetti tenendo premuto il tasti Shift mentre si clicca sui diversi oggetti.

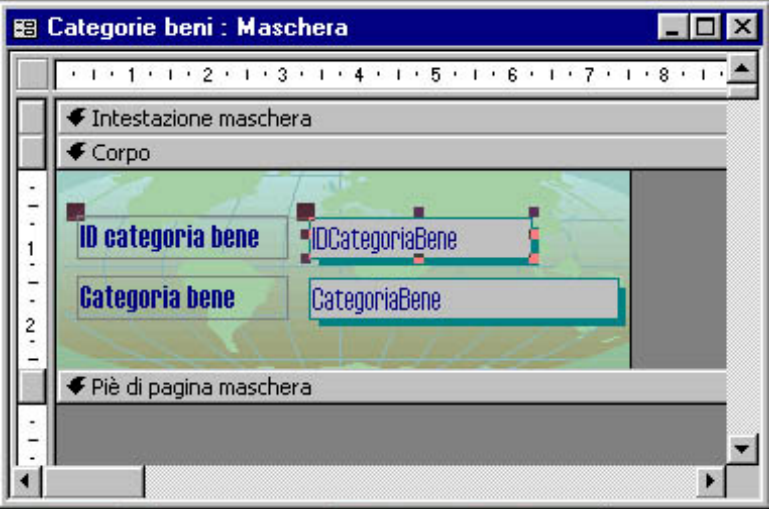

Mediante la barra degli strumenti di Formattazione è possibile modificare la dimensioni, il colore, l'allineam ento etc. relativi al campo selezionato.

 $\bullet$  11  $\bullet$  G C S  $\equiv$   $\equiv$   $\geq$   $\bullet$   $\Delta$   $\bullet$   $\angle$   $\sim$   $\sim$ IDCategoriaBer - Haettenschweiler

In alternativa, effettuando un doppio clic sul bordo del campo, apparirà il foglio Proprietà del campo con l'elenco di tutte le caratteristiche modificabili.

# **Utilizzare sezioni della maschera (***intestazioni***,** *piè di pagina***,** *dettagli***)**

In **Visualizzazione struttura** è possibile suddividere una maschera in varie sezioni.

La **sezione Corpo** contiene le informazioni più importanti (i campi del record).

E' possibile aggiungere una **Intestazione maschera** che mostra i dati solo in cima alla prima pagina stampata della maschera e un **Piè di pagina maschera** che li mostra solo alla fine dell'ultima pagina stampata. L'**Intestazione pagina** mostra, invece, i dati in cima ad ogni pagina della maschera, mentre il **Piè di pagina di una pagina singola** mostra le informazioni in fondo ad ogni singolo foglio.

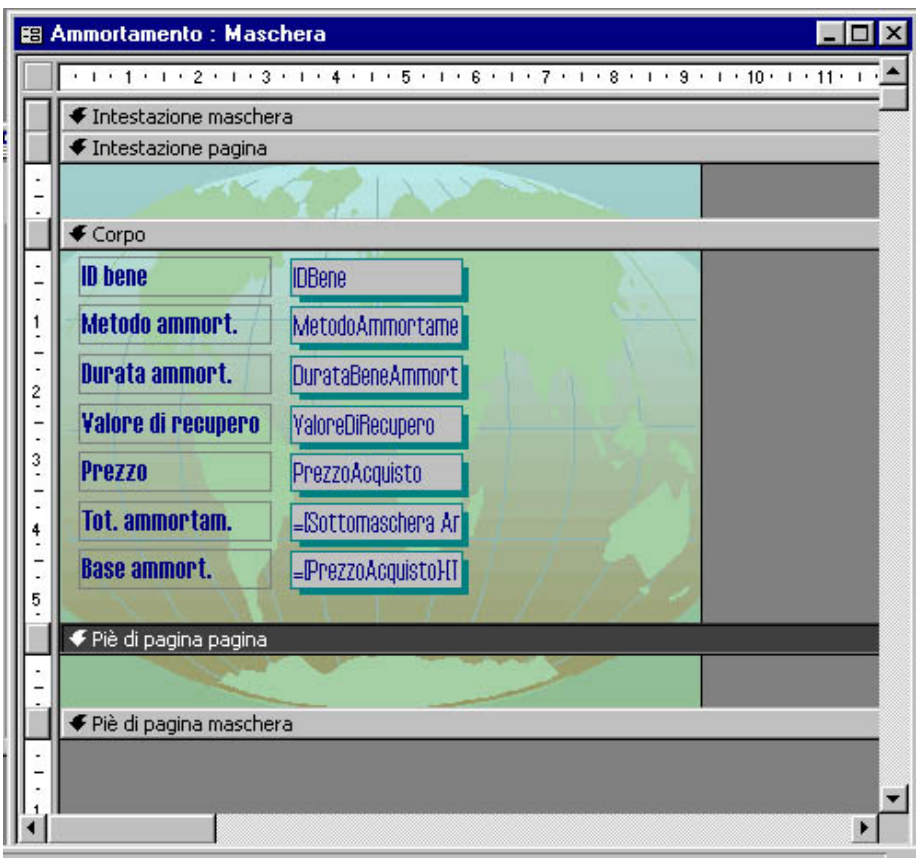

Per inserire dei controlli in una specifica sezione si può trascinare il corrispondente indicatore (rettangolo grigio a sinistra) quando il puntatore assume l'aspetto di una croce a due punte, per creare una zona vuota; quindi cliccare sul pulsante del controllo dalla **Casella degli strumenti** per effettuare l'inserimento.

Eventuali sezioni che non dovessero risultare visibili possono essere attivate dal menù **Visualizza**.

I controlli possono essere spostati da una sezione all'altra o all'interno di una sezione per trascinamento (con un primo clic si evidenziano i quadratini di ridimensionamento lungo il perimetro).

È possibile inserire un'immagine (da file esterno) nella maschera (come anche in un report) utilizzando il comando **Immagine** del menù **Inserisci**, dopo aver selezionato la sezione di destinazione mediante un clic sulla barra grigia di delimitazione.

L'immagine potrà essere successivamente spostata e ridimensionata.

Per conservare le modifiche apportate bisogna salvare cliccando sul comando **Salva** del menù **File** oppure al momento della chiusura della finestra di struttura, rispondendo in tal senso alla finestra di dialogo che appare.

### **Utilizzare controlli per i calcoli in una maschera**

In **Visualizzazione struttura**, nella **Casella degli strumenti**, premere il pulsante **Casella di testo**.

*Fabrizio Barani* 13

Posizionare il cursore, che assume l'aspetto di un segno **+** , nel punto della maschera in cui si vuole il campo calcolato ed eseguire un clic. Apparirà una casella di testo affiancata a sinistra dall'etichetta.

Si esegue un clic sulla casella per disporsi in modalità di inserimento testo (il cursore diventa una **I** lampeggiante). E' ora possibile inserire l'espressione di calcolo preceduta dal segno di uguale, inserendo il nome dei vari campi tra parentesi quadre.

#### Es: **=[NomeCampo1]\* [NomeCampo2]\*2**

L'espressione appare in visualizzazione Struttura, mentre in visualizzazione Maschera appare il risultato del calcolo.

### **Utilizzare i vari tipi di visualizzazione**

I formati di visualizzazione per le tabelle sono due: **Foglio dati** e **Struttura**. Per passare dall'uno all'altro tipo si utilizza il pulsante **Visualizza** della barra degli Strumenti.

In **Visualizzazione foglio dati** sono mostrati tutti i dati presenti nella tabella. Ogni riga corrisponde ad un record e per ogni riga, ad ogni colonna, corrisponde un campo.

In **Visualizzazione struttura** è possibile invece definire la struttura di una tabella stabilendo i campi e le regole di immissione dati, nonché il modo in cui essi verranno mostrati agli utenti.

Queste due modalità di visualizzazione si utilizzano anche per gli oggetti Maschera, Report e Query.

Facendo un doppio clic su un oggetto nella finestra Database, si apre l'oggetto in visualizzazione dati.

#### **Inserire un record utilizzando le tabelle**

In **Visualizzazione foglio dati** è possibile inserire nuovi record alla tabella. Il nuovo record è contrassegnato in fondo alla tabella dall'indicatore **Nuovo record**.

I dati possono essere inseriti effettuando un clic nella cella appartenente al nuovo record e digitandoli. Si può usare il mouse per andare da una cella alla successiva.

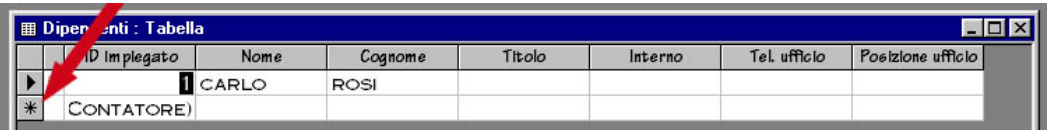

### **Inserire un record utilizzando le maschere**

In Visualizzazione dati è possibile inserire un nuovo record utilizzando il pulsante di navigazione

**Nuovo record**  $\rightarrow \cdot \cdot$  in basso a sinistra.

Il punto di inserimento si sposta nella prima casella vuota del nuovo record mostrato dalla maschera.

Ogni volta che si inserisce un nuovo record in una maschera questo viene salvato automaticamente quando ci si sposta in un altro record.

Il programma salva il record anche se si chiude la maschera senza utilizzare il pulsante **Salva**. E' importante ricordare che i dati verranno modificati in maniera irreversibile anche nella tabella sottostante la maschera.

#### **Cancellare i record da una tabella**

In **Visualizzazione foglio dati** si effettua un clic su di una cella a caso del record da eliminare, in maniera che il selettore (freccia nera sulla casella grigia a sinistra del record) appaia in

corrispondenza del record. Si può quindi cliccare sul pulsante **Elimina record** sulla barra degli strumenti.

Una finestra di avviso chiederà conferma per l'eliminazione del record. Una volta cancellato, un record non può essere ripristinato nella tabella. Pertanto è necessario eseguire questa operazione con la dovuta cautela.

#### **Applicare e rimuovere filtri**

I Filtri consentono di limitare la visualizzazione dei dati di una tabella a quei record che soddisfano determinati criteri.

Il **Filtro in base a maschera** consente di specificare un campo e un valore di quel campo da usare come criterio di quel filtro.

# Sulla barra degli strumenti **Foglio dati**, premere il pulsante **Filtro in base a maschera** .

Appare la finestra **Filtro in base a maschera** che mostra una tabella con due righe: tutte le intestazioni dei campi che appartengono alla tabella e una riga vuota.

Per assegnare i criteri (cioè le condizioni da rispettare) a uno o più campi si effettua un clic all'interno della cella vuota in corrispondenza del campo scelto e poi sulla freccia che appare a destra nella cella per scegliere il valore da assegnare (tra quelli dei record già inseriti nella tabella).

Selezionati i criteri, sulla barra degli strumenti **Foglio dati** premere il pulsante **Applica filtro** . La tabella che appare mostra solo i record i cui campi corrispondono ai valori scelti per il criterio. Per ripristinare la visualizzazione di tutti i record della tabella premere il pulsante **Rimuovi** 

#### $\overline{\mathbf{v}}$ **filtro** .

Il **Filtro in base a selezione** funziona invece sulla base del contenuto del campo corrente. Una volta posizionato il cursore sulla cella contenente il criterio da applicare, sulla barra degli strumenti

7,

#### **Foglio dati** si effettua un clic sul pulsante **Filtro in base a selezione** .

La tabella che appare mostra solo i record che hanno il valore del campo corrispondente a quello usato per il criterio (campo corrente). Per ripristinare la visualizzazione di tutti i record della tabella

# premere il pulsante **Rimuovi filtro** .

Le stesse funzioni possono essere applicate dai comandi del menù **Record**>**Filtro**.

### **Le query**

le query sono espressioni in linguaggio SQL (Structured Suery Language), che è IL linguaggio con cui si estraggono, strutturano e filtrano i dati da una o più tabelle; con Access è possibile eseguire interrogazioni, come vedremo, pur non conoscendo SQL, per cui mi limiterò a qualche breve esempio:

query che estrae tutti i titoli dalla tabella film: SELECT title FROM film  $\rightarrow$  seleziona "titolo" da "film":

query che estrae i titoli dei film di Woowdy Allen. *Fabrizio Barani* 15 SELECT title FROM film WHERE regia ='Woody Allen'  $\rightarrow$  seleziona "titolo" da "film" dove il campo "regia" corrisponde a "Woody Allen"

query che estrae il titolo di un film in proiezione:

SELECT title FROM film JOIN proiezione ON proiezione.idFilm = film.idFilm WHERE proiezione.id = 'prima serata'  $\rightarrow$  ...

#### **eseguire una query**

per eseguire una query utilizziamo la procedura *crea query mediante una creazione guidata* , accessibile dalla voce *query* della schermata principale. Si apre una procedura che ci chiede quali campi entreranno a far parte della nostra interrogazione, poi che tipo di query vogliamo, se dettaglio di tutti i campi selezionati o se sintetica. Una volta terminata la query facendo doppio clic su di essa visualizzeremo i risultati, mentre premendo il tasto destro e selezionando *Visualizzazione struttura* potremo analizzarla ed eventualmente modificarla.

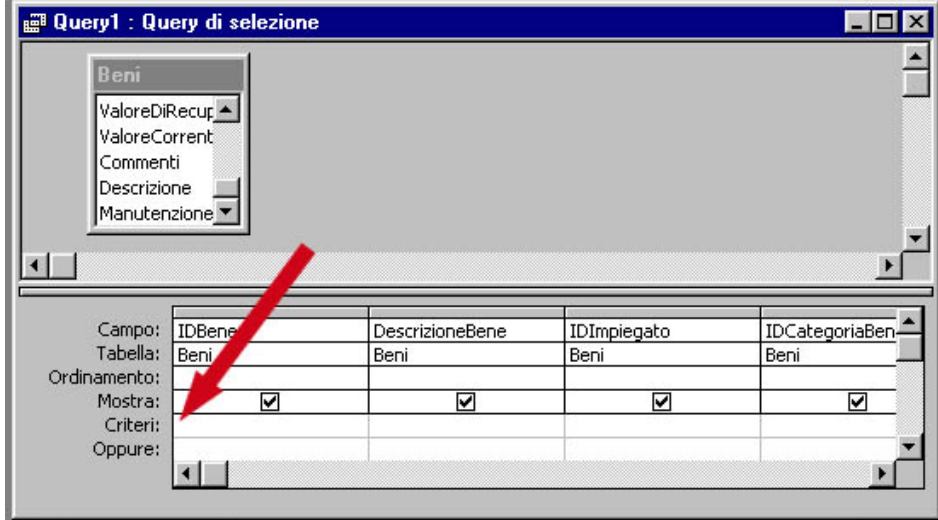

### **Anteprima e stampa report**

E' consigliabile, prima di stampare, verificare l'aspetto del report mediante la funzione di **Anteprima di stampa**. Sulla barra degli strumenti della **Visualizzazione struttura**, premere il

pulsante **Visualizza** . Il report apparirà in una finestra in **Anteprima di stampa**.

In alternativa è possibile richiamare il comando mediante la barra della finestra **Database**. In questa

barra sono presenti sia il comando di visualizzazione **Struttura** , sia l'Anteprima di

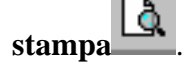

Se si preme il pulsante **Stampa**  $\Box$ , quando il report è mostrato in visualizzazione **Struttura**, Access stamperà solo la prima pagina; mentre, in visualizzazione **Anteprima**, lo stesso comando consentirà di stampare l'intero documento.

Dopo aver selezionato il Report nella finestra Database, se si clicca sul comando Stampa dal menù **File** apparirà la finestra di dialogo **Stampa**.

*Fabrizio Barani* 16

e avviare la stampa vera e propria cliccando sul pulsante OK. Sarà dunque possibile stabilire i criteri di stampa, come gli intervalli di stampa o il numero di copie

# **odificare le proprietà di un report (***font***,** *stile***,** *dimensione font***,** *colore***,** *etichetta***, ecc.) M**

Le varie parti costituenti un report possono essere modificate specificando nuovi valori all'interno . del **Foglio proprietà** di ogni parte specifica (i controlli, le sezioni e persino lo stesso report )

Effettuando un doppio clic su uno qualsiasi delle parti e degli oggetti del report da formattare si aprirà il foglio relativo a quella parte.

questa non è presente, scegliere nel menù Visualizza la voce Barra degli strumenti e poi la voce E' possibile modificare le sezioni anche mediante la barra degli strumenti **Formattazione**. Se **Formattazione**.

modificare le caratteristiche come: tipo di carattere, dimensione carattere, colore etc. Se si seleziona mediante un clic un controllo può essere usata la barra di formattazione per

Le diverse sezioni del report sono visualizzabili in modalità struttura, separate da barre grigie, che possono essere trascinate per variarne reciprocamente le dimensioni.

# **tilizzare le sezioni del report (***intestazioni***,** *piè di pagina***,** *dettagli***) U**

All'apertura i report appaiono suddivisi nelle tre sezioni predefinite: il Corpo, che mostra le informazioni provenienti dalla tabella o dalla query sottostante; l'Intestazione pagina, che contiene il testo e altri controlli che appaiono in cima ad ogni pagina stampata; il **Piè di pagina**, che presenta il testo ed i controlli che compaiono in fondo ad ogni pagina stampata.

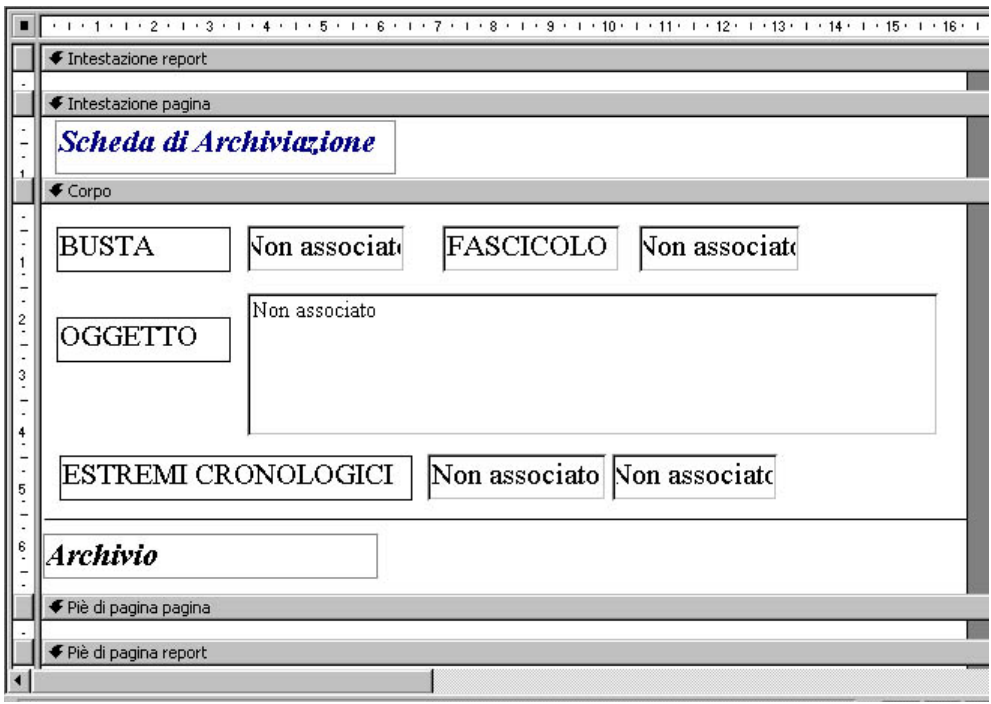

Nel caso in cui il report sia strutturato su diverse pagine, è possibile inoltre aggiungere una **ntestazione report** che mostra informazioni in cima alla prima pagina stampata del report e un **Piè I di pagina report** che appare in calce all'ultima pagina del report.

Per rendere visibili le varie sezioni si utilizzano le voci relative dal menù **Visualizza**.

Mediante trascinamento le barre grigie di delimitazione delle sezioni possono essere spostate per ridimensionare reciprocamente le sezioni stesse e consentire un agevole inserimento dei controlli.

### **Salvare una tabella, una query, una maschera come pagina Web**

Per salvare una tabella come pagina Web in formato HTML, dopo aver selezionato la tabella nella finestra **Database**, eseguire un clic sulla voce Esporta nel menù File. Appare la finestra di dialogo **Esporta tabella**.

Scelta la posizione di memoria in cui salvare il documento mediante la casella Salva in, eseguire un clic sulla freccia della casella **Salva come** e scegliere **Documenti HTML (\*.htm; \*.html)**.

completare il salvataggio. Si digita poi nella casella **Nome file** il nome del nuovo file e si clicca sul pulsante **Salva** per

In maniera analoga si procede per il salvataggio come pagina Web di maschere, report e query.

Prima di attivare il comando Esporta bisogna però fare attenzione all'oggetto selezionato nella finestra **Database**.